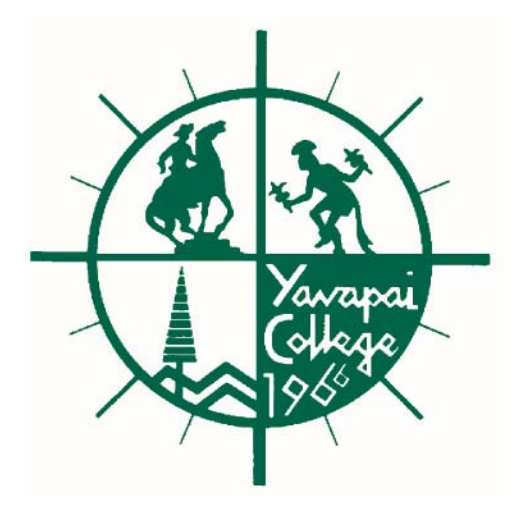

# *Yavapai College INB Budget Training*

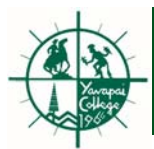

## Agenda/Objectives

To learn the following Banner Budget Forms/Queries:

FGIBDST (Organization Budget Status Form) ———→ page 3

<code>FGIBSUM</code> (Organization Budget Summary Form)  $\longrightarrow\,$  page 10  $\,$ 

FGIBDSR (Executive Summary Form) —————→ page 11

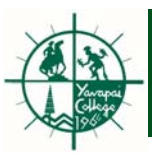

# FGIBDST

- -Displays budget, actual and commitment amounts
- -Enter any valid Fund and Organization
- -Account and Program are optional
- - By selecting Options – transactions can be viewed
	- – budget summary info. can be viewed
- Allows information to be downloaded into EXCEL

**Login to INB (Banner) -http://fillmore.yc.edu :9090**

- 1. In the "Go To..." field of the Banner Menu, type **FGIBDST**. Type <**return**>. The *Organization Budget Status Form* will open.
- 2. CHART and FISCAL YEAR fields will default. <**TAB**> through both fields.

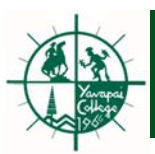

#### *FGIBDST – Organization Budget Status Form*

#### 

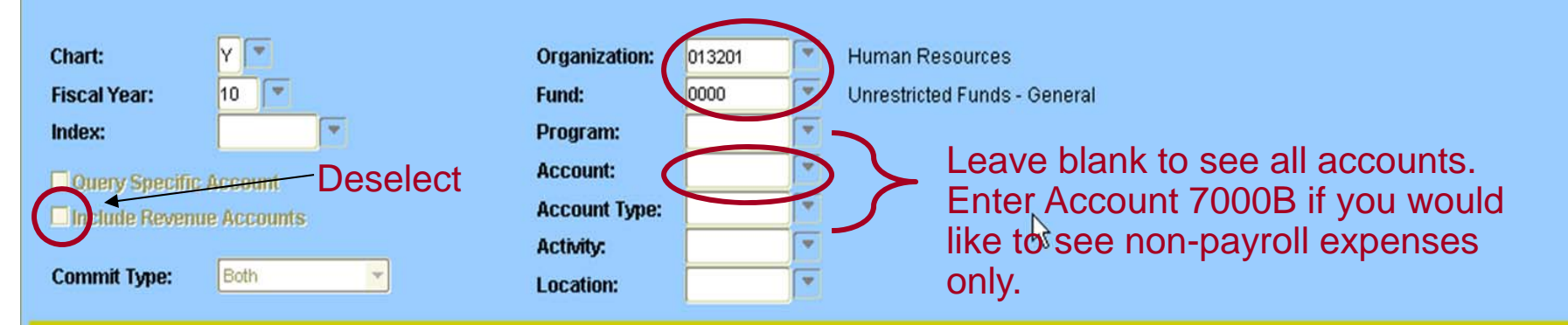

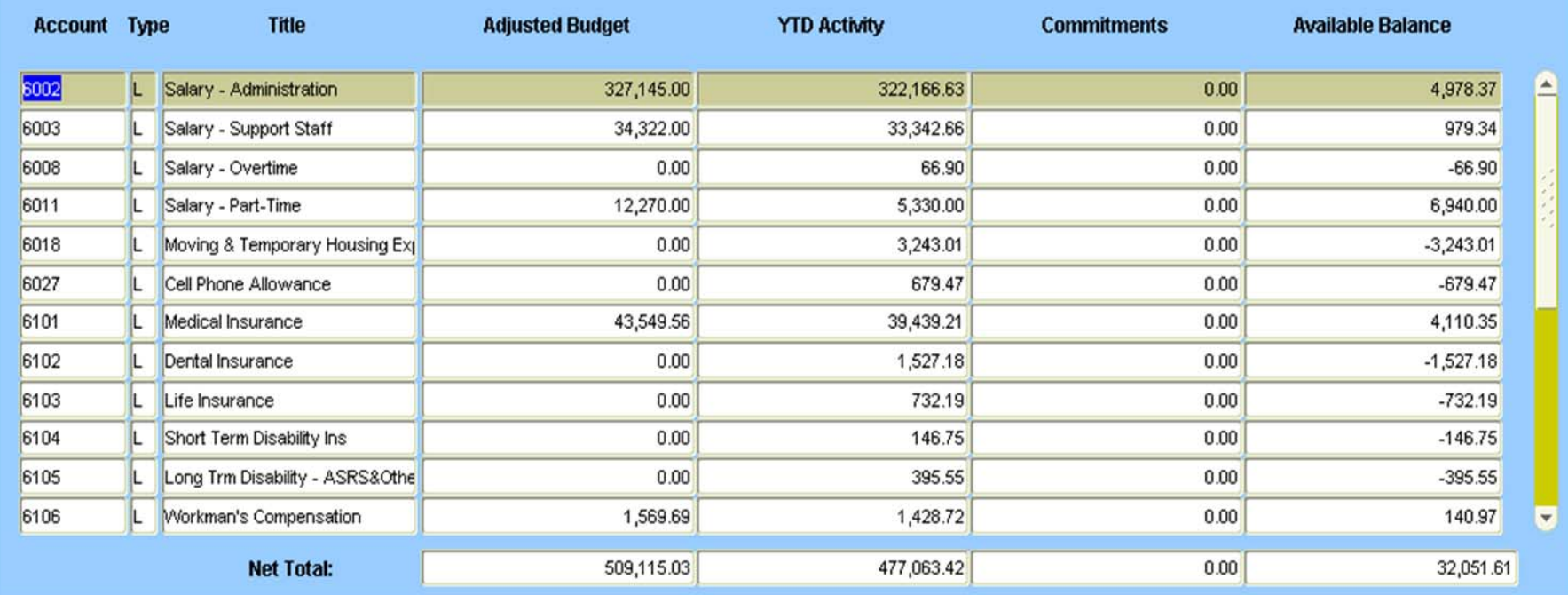

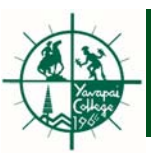

- 3. <sup>&</sup>lt;**TAB**> **to QUERY SPECIFIC ACCOUNT** checkbox. Box can be left unchecked for a relative account listing (i.e., the system will produce a list of all accounts greater than the account code entered into the ACCOUNT field), or can be checked [**spacebar**] to limit the query to specific account detail.
- **4. INCLUDE REVENUE ACCOUNTS**. Leave checkbox blank unless your Org/Fund combination has income from revenue type accounts and you wish these totals to be included in the detail below. Check the field to include revenue accounts.
- 5. <sup>&</sup>lt;**TAB**> to ORGANIZATION. Provide your Organization code.
- 6. <sup>&</sup>lt;**TAB**> to FUND. Provide your Fund Code.
- 7. <sup>&</sup>lt;**TAB**> to ACCOUNT. Leave blank to query all accounts. Otherwise, enter specific account code.
- 8. Click the "Next Block" Icon or Type [**control page down**]
- 9. You may jump to **FGIBSUM** (**Organization** *Budget Summary Form* via Menu-Options (see example on page 10). FGIBSUM provides a high level summary of revenue and expenses by Org/fund.
- 10. To start a new query, click the Rollback icon.

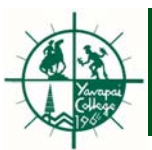

#### **Follow these steps to download into EXCEL:**

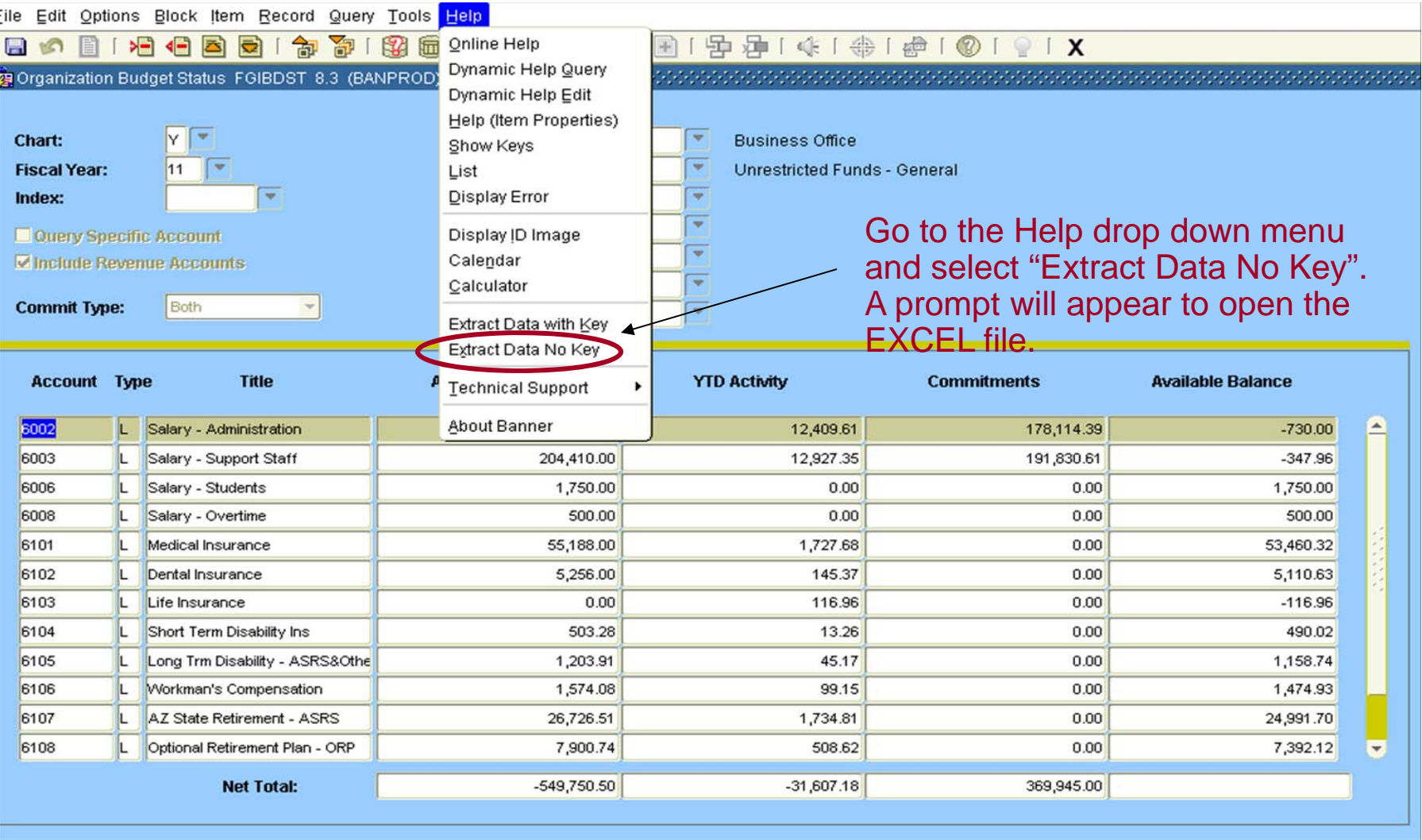

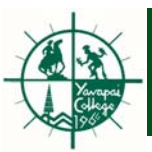

#### **Viewing Detail Transactions**

**FGIBDST** will allow the viewing of detail transactions. To do view details, follow these steps:

- 1. Highlight the amount in the Adjusted Budget, YTD Activity or Commitment column that you would like to see details on.
- 2. Click **Options** on the Menu Bar.
- 3. Choose **Transaction Detail Information (FGITRND)**
- 4. Detail information can be downloaded into EXCEL by going to the **Help** drop down menu and selecting **"Extract Data No Key".**

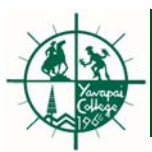

### *FGIBDST – Organization Budget Status Form*

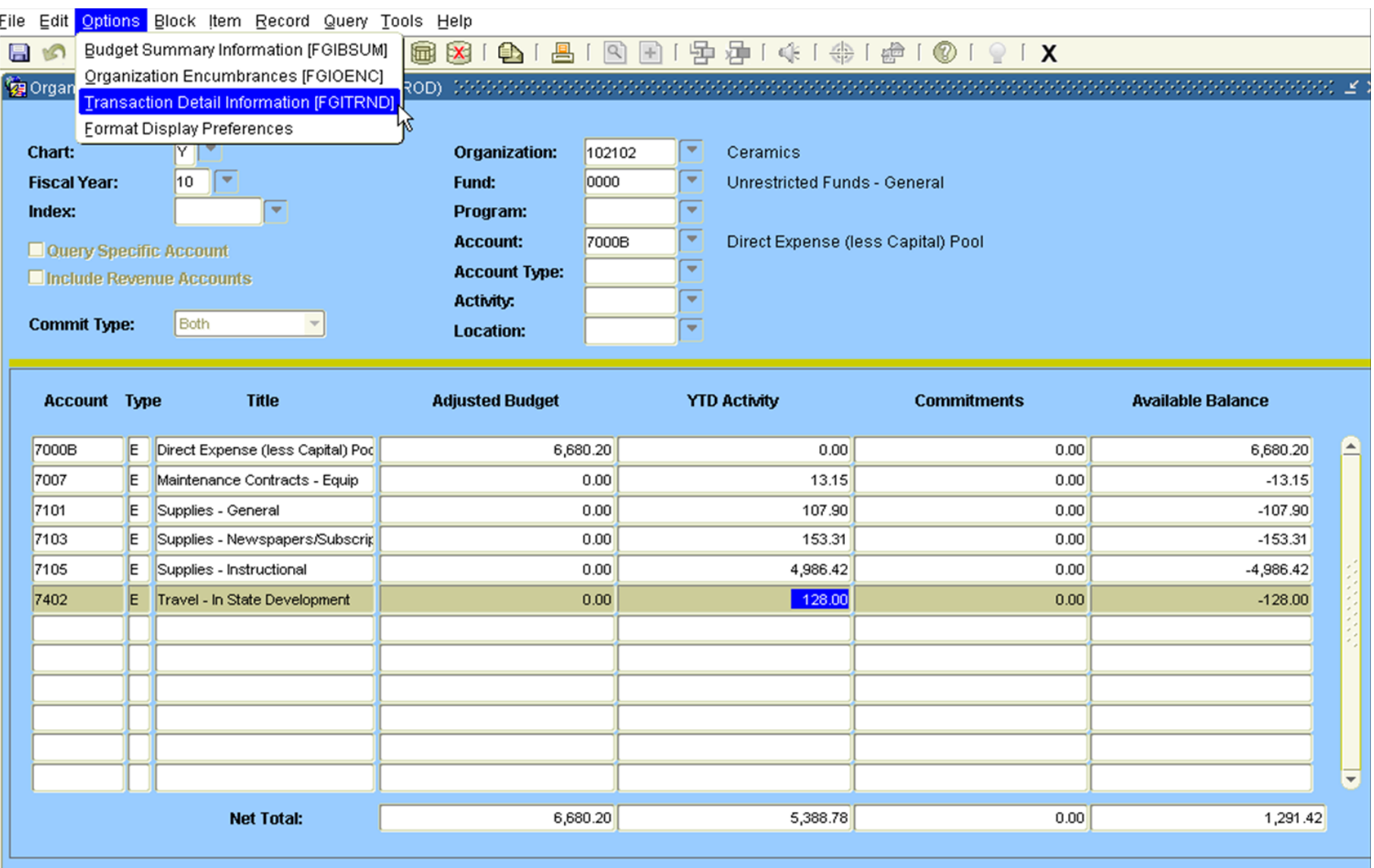

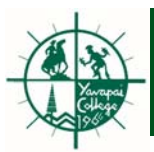

### *FGIBSUM – Organization Budget Summary*

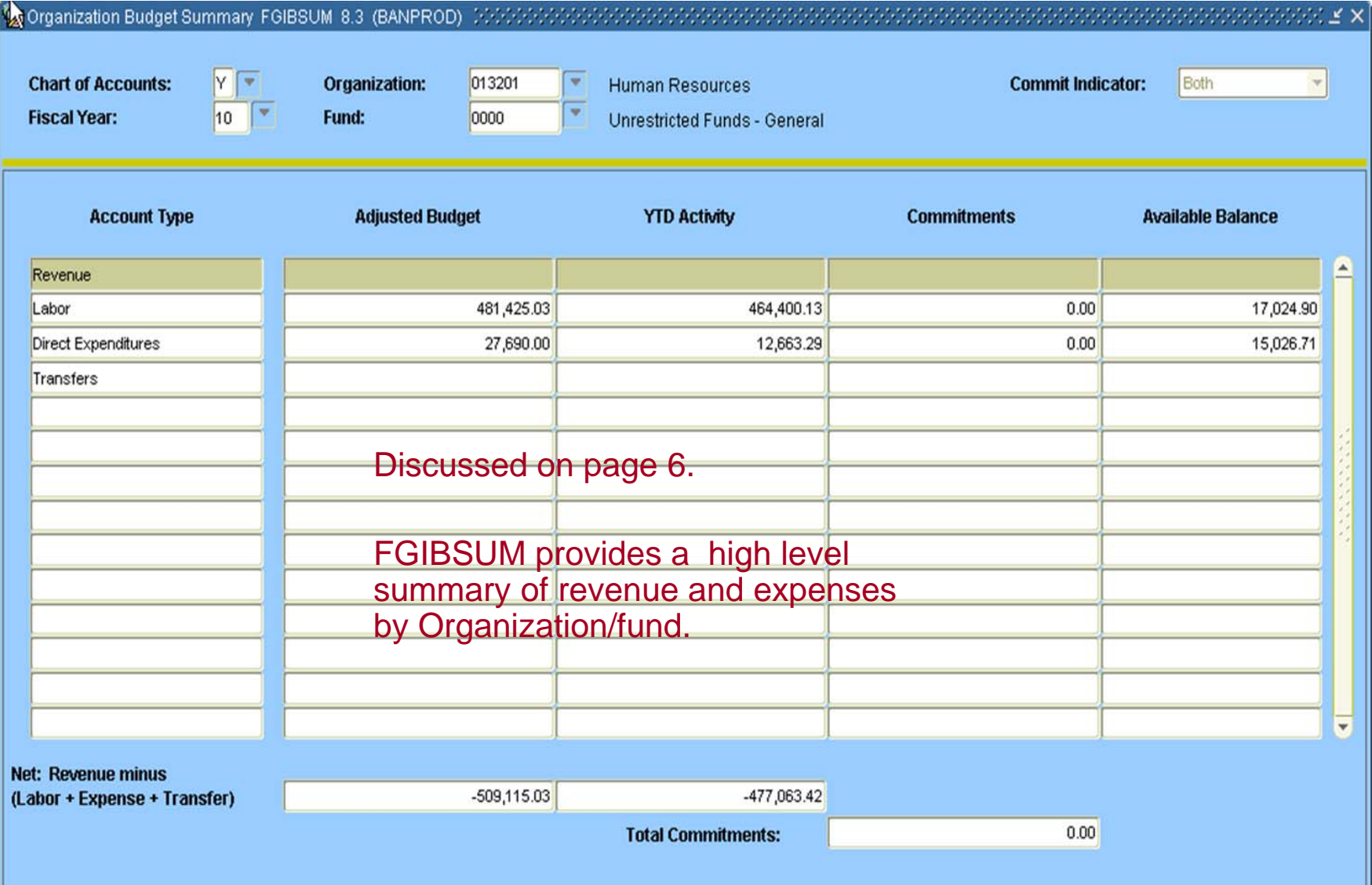

![](_page_10_Picture_0.jpeg)

# *FGIBDSR*

 very similar to FGIBDST but can view using a higher/rollup Orgn level. For example, this form can be used to see a consolidated view of all of the Orgns in a department (e.g. Visual & Performing Arts)

 Choose a rollup/higher lever Orgn code and complete this form just like FGIBDST.

![](_page_11_Picture_0.jpeg)

#### *FGIBDSR – Executive Summary*

![](_page_11_Picture_14.jpeg)

![](_page_11_Picture_15.jpeg)